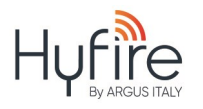

#### **Descrizione generale**

Al fine di garantire il corretto funzionamento di un sistema di rivelazione incendi wireless ed evitare problemi di installazione, si consiglia vivamente l'uso del kit **HFW-STK-03**; si tratta di un kit di test collaudato con il quale l'installatore può verificare la qualità del collegamento wireless sul sito di installazione e di conseguenza scegliere la posizione perfetta per i dispositivi wireless.

Il kit **HFW-STK-03** è un sistema diagnostico "pronto all'uso"; è di facile utilizzo e non necessita di una particolare configurazione della pro-

grammazione. Quando il tablet del kit è collegato in remoto al modulo expander **HFW-EM-01** tramite il dispositivo con interfaccia Dongle, la qualità del collegamento wireless viene visualizzata sull'app del tablet dedicata.

L'installatore può facilmente spostarsi per il sito con il tablet, il Dongle e il rilevatore per la misurazione al fine di controllare il livello di qualità del segnale tra **HFW-EM-01** e il rilevatore stesso (figura 1).

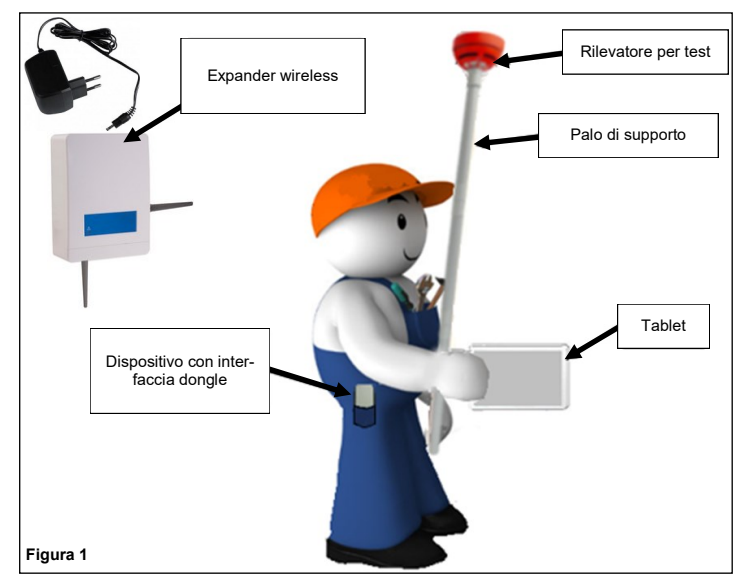

#### **Elenco contenuto del kit HFW-STK-03**

- 1x expander programmato per interfaccia survey **HFW-EM-01**
- 1x alimentatore per expander **HFW-EM-01** (12 Vdc)
- 1x rilevatore sonda wireless (rivelatore per test modificato—può simulare qualsiasi dispositivo della gamma wireless)
- 1x palo di supporto del rivelatore per la misurazione (3x componenti prolunga)
- 1x dispositivo interfaccia Dongle (connette via Bluetooth l'expander al tablet per interfacciamento con l'app)
- 1x tablet con survey app.
- 2x CR123A (3 Vdc) per alimentare il sensore
- 2x LR6 AA (1.5 Vdc) per alimentare il Dongle
- 3x viti di scorta
- manuale d'uso

# **HFW-STK-03**

## **Hyfire Survey Kit Wireless con Tablet Manuale utente**

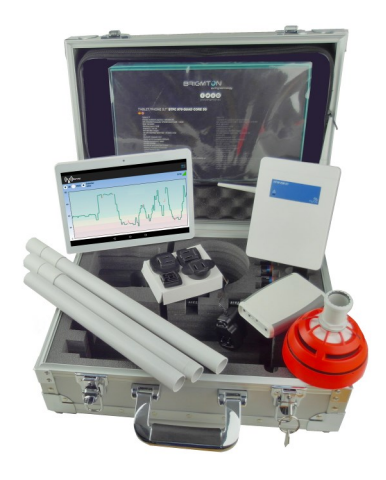

 $\Omega$ 

#### **Specifiche tecniche**

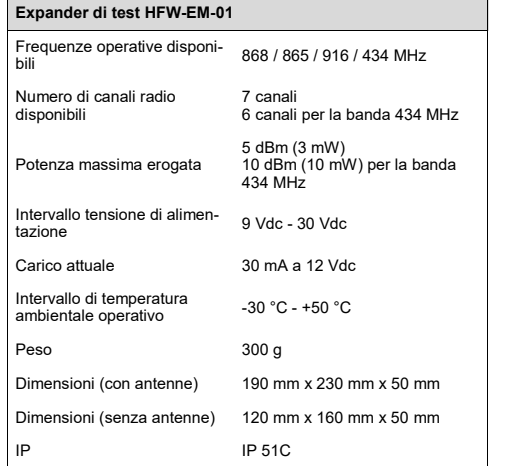

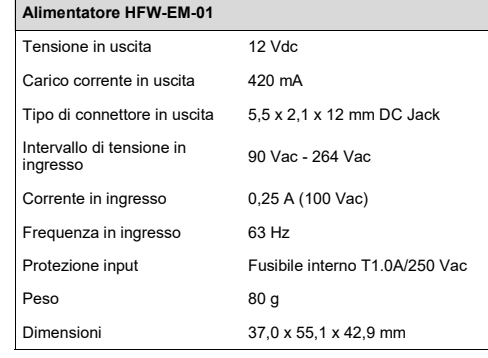

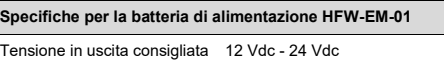

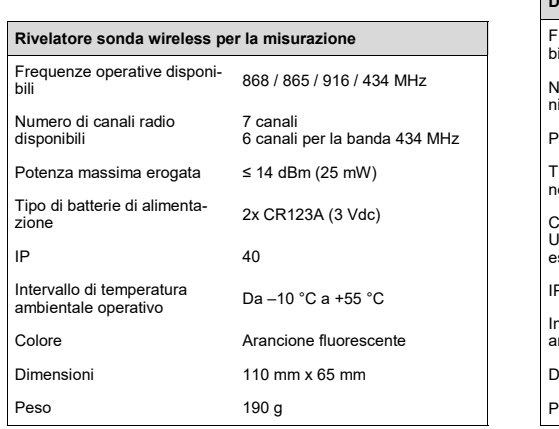

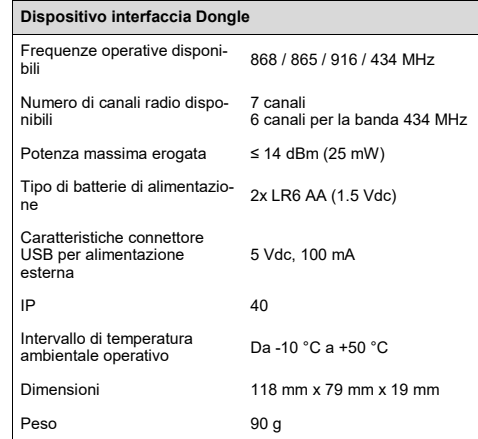

 $\binom{3}{}$ 

#### **Misurazione della qualità del collegamento wireless**

La qualità del collegamento wireless tra i dispositivi può essere misurata utilizzando due indicatori:

**unità dB**

Semplicemente unità decibel.

#### **Unità RSSI**

RSSI è l'acronimo di "Radio Signal Strength Indicator" e si ottiene dalla misurazione della qualità del segnale wireless (in unità dB) e del livello di rumore (sempre in unità dB). Al fine di semplificare la misurazione della qualità del segnale wireless, le unità RSSI e dB sono distanziate in cinque possibili livelli di "valutazione" (tabella 1); sull'app per la misurazione del tablet, i livelli da Valutazione 5 a 2 sono visualizzati utilizzando quattro colori diversi (figura 2); Valutazione 1 è considerata come "no collegamento".

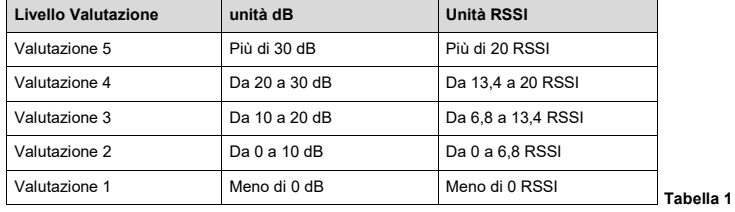

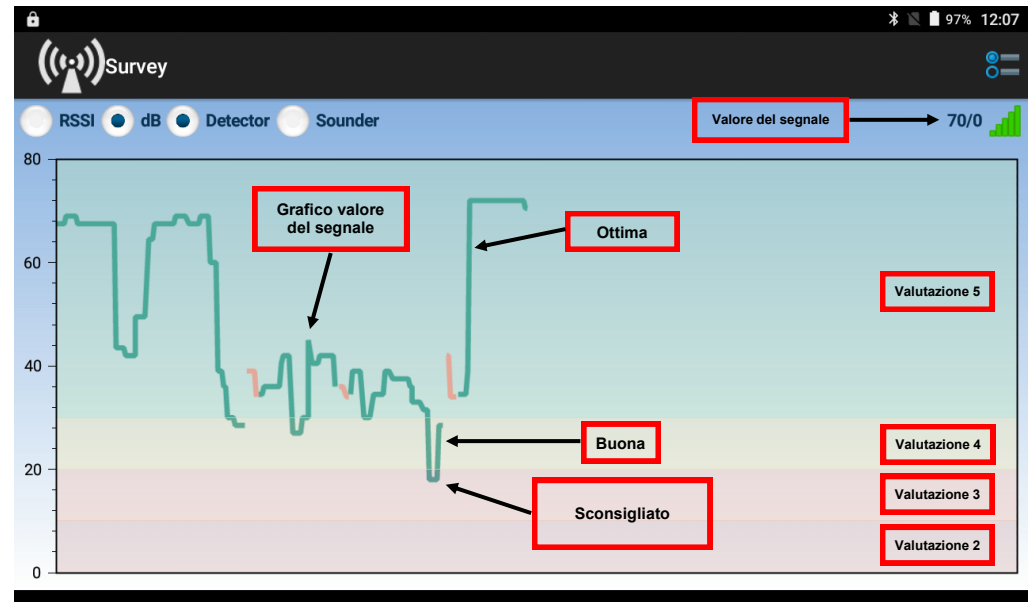

#### **Figura 2**

Per poter funzionare correttamente, i dispositivi hanno bisogno di operare con una qualità del livello di segnale nelle bande Valutazione 5 (figura 2, area verde) o Valutazione 4 (figura 2, area gialla). La banda Valore 3 non è consigliata.

 $\circ$ 

 $\Box$ 

Laddove la qualità del livello del segnale fosse inferiore alla Valore 3 (cioè Valore 2), è necessario modificare la posizione dei dispositivi (**HFW -EM-01** o il rilevatore della sonda per la misurazione).

Se l'**HFW-EM-01** e il rilevatore della sonda non sono in comunicazione tra loro, l'app per la misurazione mostrerà un popup di allerta.

É possibile notare che il grafico del valore del segnale sull'app per la misurazione è tracciato in verde o, a volte, in arancione:

 $\triangle$ 

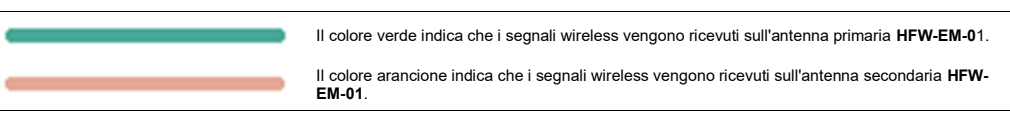

#### **Impostazione misurazione**

#### **Expander di test HFW-EM-01**

1. Posizionare l'expander di test **HFW-EM-01** nella posizione esatta del sito di installazione dove si desidera installare un nodo centrale o relè del sistema wireless (ad esempio, il convertitore da cavo a wireless **HFW-W2W-01**, l'expander wireless **HFW-EM-01** o un modulo expander convenzionale wireless **HFW-CEM-02**).

2. Collegare l'uscita dell'alimentatore all'**HFW-EM-01**; la presa per il connettore si trova sul lato superiore del modulo **HFW-EM-01** (figura 3). 3. Collegare l'alimentatore alla linea elettrica disponibile.

**HFW-EM-01** è ora pronto per l'uso.

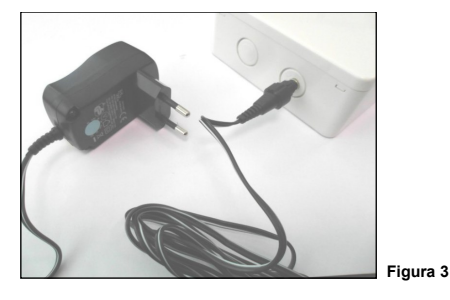

*NOTA*: è possibile alimentare l'expander con 1 batteria a 12Vdc laddove la presa di corrente non sia disponibile. In questo caso, collegare i poli della batteria ai morsetti di alimentazione dell'expander come da manuale o utilizzare il cavo fornito predisposto (figura 3b). Le specifiche indicate per la batteria sono riportate all'inizio di questo manuale.

1. Posizionare l'estensore di test **HFW-EM-01** nella posizione esatta del sito di installazione dove si desidera installare un nodo centrale o relè del sistema wireless (ad esempio, il convertitore da cavo a wireless **HFW-W2W-01**, l'estensore wireless **HFW-EM-01** o un modulo estensore del sistema wireless convenzionale **HFW-CEM-02**).

2. Collegare il morsetto a pressione del cavo rosso al polo positivo della batteria.

3. Collegare il morsetto a pressione del cavo bianco al polo negativo della batteria.

4. Inserire la spina jack del connettore della batteria nella presa di alimentazione **HFW-EM-01**; questa presa si trova sul lato superiore del modulo **HFW-EM-01**.

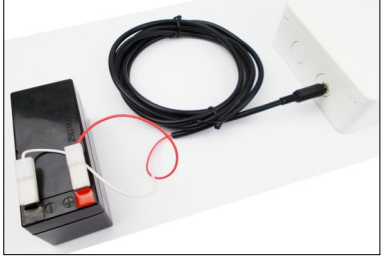

**Figura 3b**

#### **Rilevatore per la misurazione**

- 1. Ruotandolo in senso orario, rimuovere il rilevatore per la misurazione dalla sua base di installazione (figura 4).
- 2. Estrarre la protezione della batteria dalla parte inferiore del rilevatore.
- 3. Inserire entrambe le batterie CR123A nell'alloggiamento del rilevatore (figura 5).
- Le polarità delle batterie devono corrispondere alla polarità indicata sul rilevatore.
- 4. Attendere che i LED nella parte superiore del rilevatore smettano di lampeggiare.
- 5. Riposizionare il coperchio delle batterie del rilevatore.
- 6. Riposizionare il rilevatore sull'apposita base.

Il rilevatore per la misurazione è ora pronto all'uso.

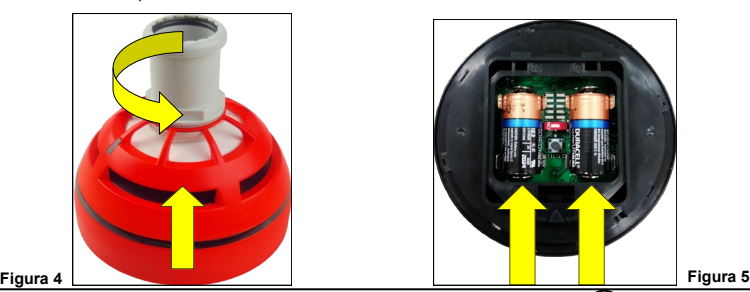

**ARGUS ITALY S.R.L.** - Via Carlo Goldoni, 8 - 20093 Cologno Monzese (MI) - Italy  $(5)$  www.argusitaly.it

**Palo di supporto**

Il palo di supporto viene utilizzato per consentire la valutazione della qualità del collegamento wireless in posizioni elevate.

Può essere utilizzato, inoltre, per valutare le posizioni più basse e le aree con possibili interferenze dovute all'indebolimento del segnale wireless.

1. Montare il palo come da figura 6.

2. Fissare la sonda del rilevatore per la misurazione a un'estremità del palo (figura 6).

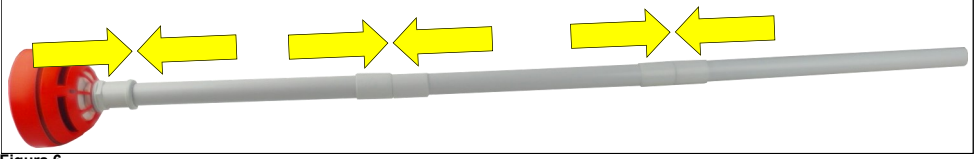

**Figura 6**

#### **Dispositivo interfaccia Dongle - alimentazione batteria**

- 1. Estrarre il coperchio della batteria dalla parte dietro del dispositivo Dongle.
- 2. Inserire entrambe le batterie AA LR6 nel proprio alloggiamento. Le polarità delle batterie devono corrispondere alla polarità indicata sul dispositivo.
- 3. Riposizionare il coperchio della batteria.
- 4. Accendere il dispositivo Dongle (interruttore On / Off sul dispositivo; vedi l'immagine 8). Il LED del Dongle esegue alcuni lampeggiamenti con luce verde-rossa, poi si arresta: il dispositivo è ora acceso.

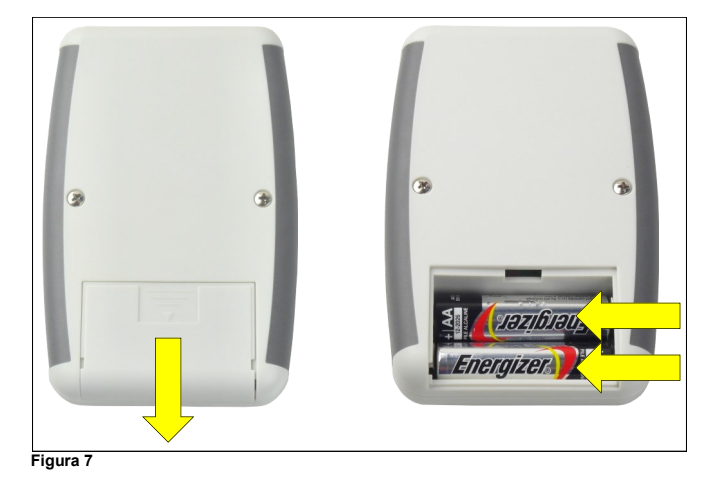

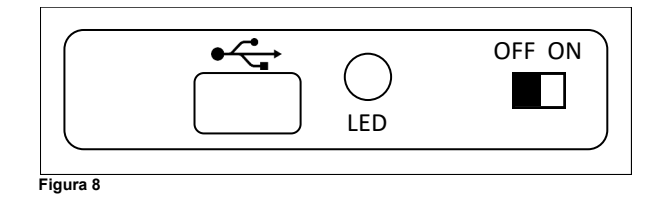

#### **Dispositivo interfaccia Dongle - alimentazione esterna**

- Collegare la porta Micro USB del Dongle con il cavo OTG (non fornito) alla porta Micro USB del tablet (figura 9)

#### oppure

- Collegare la porta Micro USB del Dongle all'uscita dell'adattatore di alimentazione del tablet.

L'alimentazione esterna è utile nel caso in cui le batterie del Dongle si esauriscano.

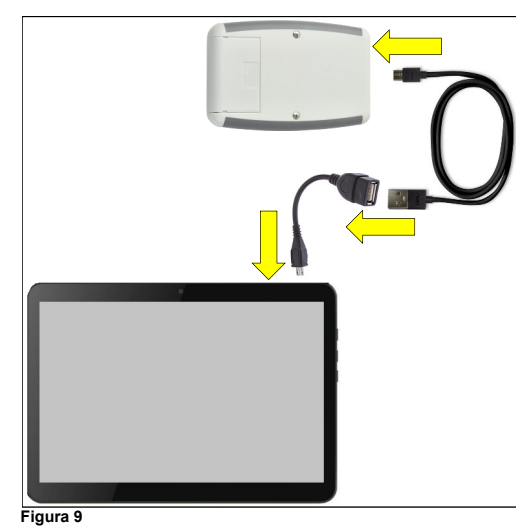

#### **Tablet**

- 1. Tenere premuto il tasto U sul lato del tablet (figura 10).<br>Apparirà il "lockscreen" (schermata di blocco) del tablet.
- 2. Per accedere alla schermata principale seguire il manuale di istruzioni del tablet.

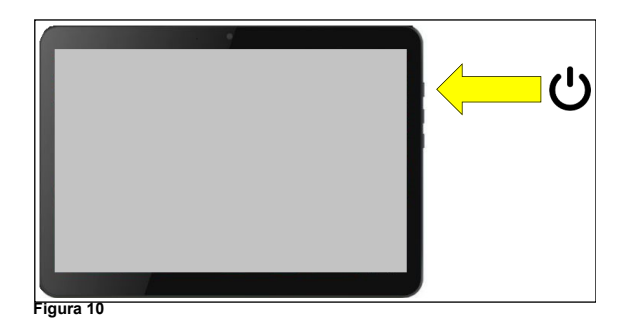

### **Misurazione WL**

Prima di iniziare assicurarsi che Bluetooth e Gps/Geolocalizzazione siano abilitati come da manuale di istruzioni del tablet.

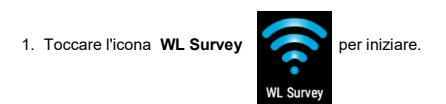

La schermata del Tablet apparirà come segue:

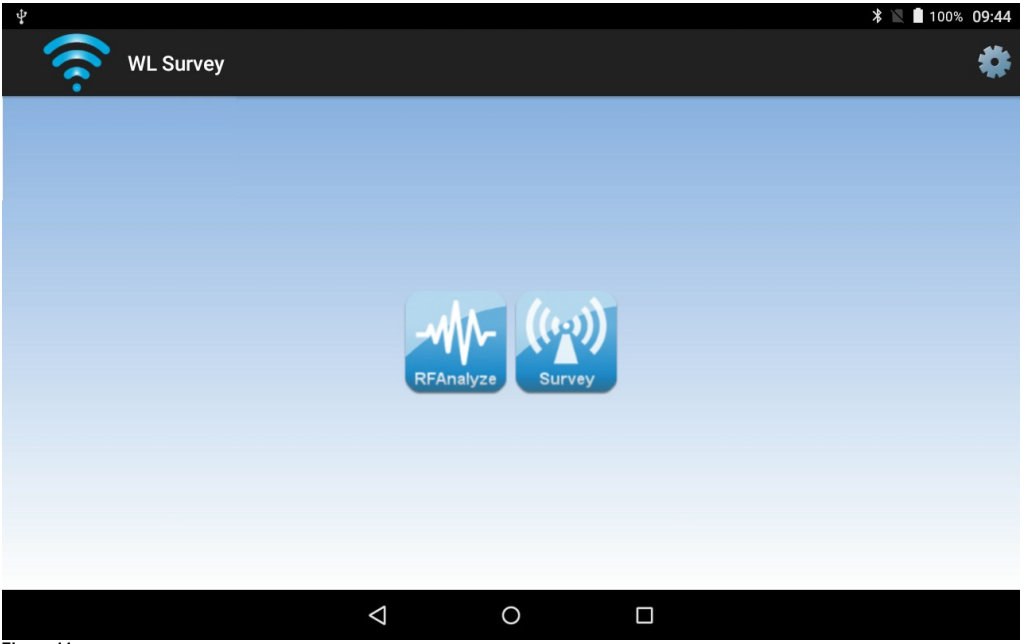

#### **Figura 11**

2. Verificare che le icone **RFAnalyze** e **Survey** siano di colore blu; se sono di colore grigio consultare la sezione Risoluzione problematiche alla fine del presente manuale.

3. Toccare una delle icone per avviare l'app necessaria.

#### **RFAnalyze**

Questo strumento viene utilizzato per monitorare il traffico ambientale wireless in uno o più canali; la finalità è quella di trovare un canale relativamente pulito adatto al proprio sistema wireless.

Le interferenze valutabili con questa app sono normalmente causate da altri dispositivi wireless o altre apparecchiature che operano all'interno del canale o dei canali monitorati.

#### **Survey/Misurazione**

Questa app viene utilizzata per misurare la qualità del collegamento del segnale wireless tra il test **HFW-EM-01** e la sonda di misurazione..

#### **RFAnalyze**

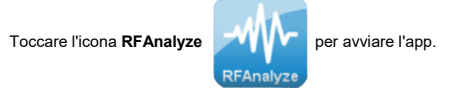

Apparirà la seguente finestra:

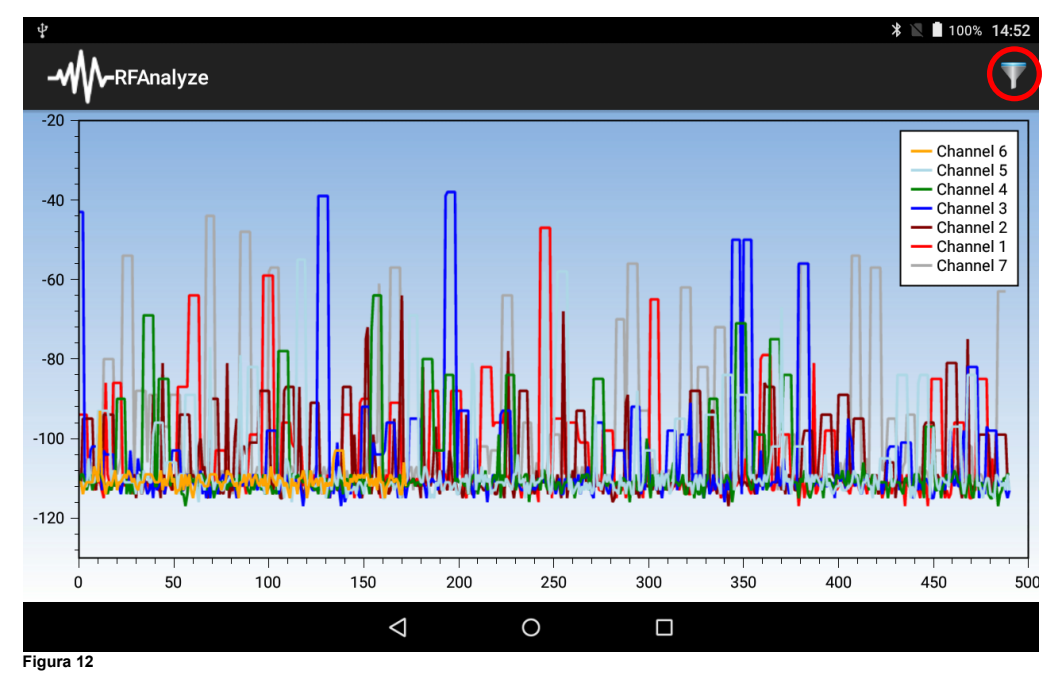

**Nota bene: è fortemente consigliato effettuare l'analisi del canale su cui si sta lavorando al fine di evitare possibili problematiche durante la messa in** 

Ā

**servizio.**

All'inizio, questa finestra mostra, attraverso un grafico, il grado di traffico wireless presente in TUTTI i canali; un singolo grafico di un colore mostra il traffico presente in un singolo canale.

Il vostro sistema funziona in un solo canale, è quindi possibile filtrare quei canali a cui non si è interessati; per tale finalità sul lato superiore destro della finestra toccare l'icona a imbuto (nella figura 12 è evidenziata con il cerchio). Viene visualizzata la seguente finestra di selezione:

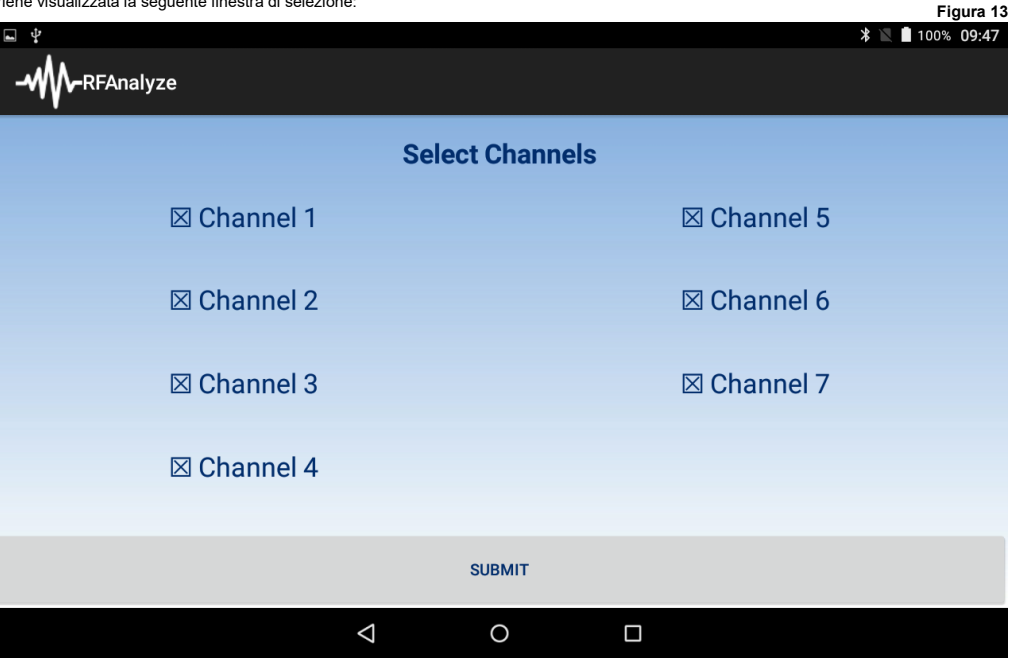

1. Selezionare i canali che si desidera visualizzare. Deselezionare quei canali che non si desidera visualizzare.

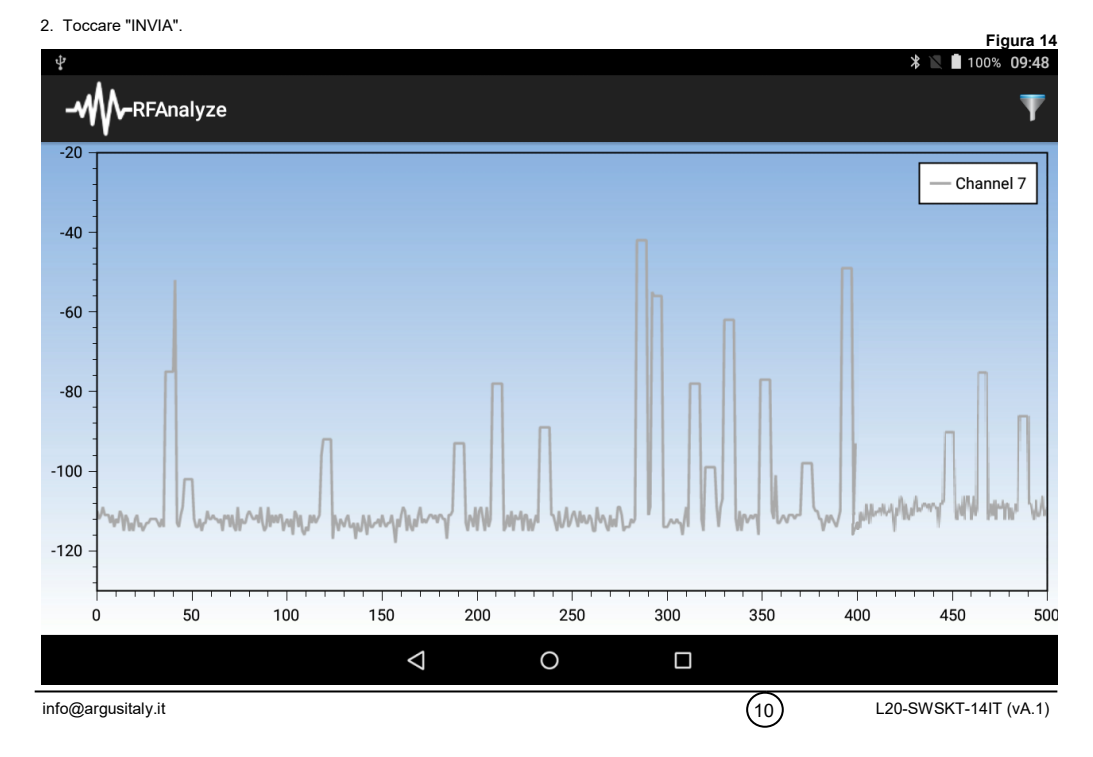

#### **Survey/Misurazione**

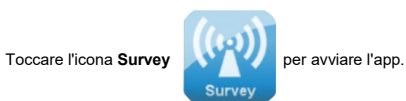

Apparirà la seguente finestra:

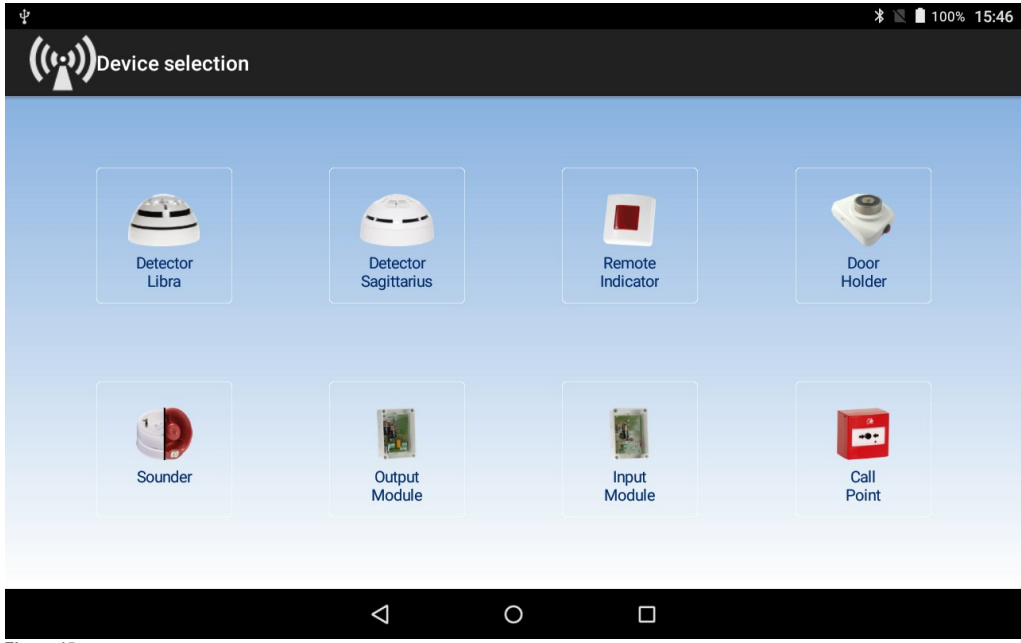

#### **Figura 15**

Selezionare il tipo di dispositivo che la sonda per la misurazione deve simulare; tenere presente che i **diversi tipi di dispositivo hanno diversi livelli di qualità del segnale**, pertanto è vivamente consigliato selezionare il tipo corretto in base all'analisi che si desidera operare.

Il sistema **HFW-STK-03** ora simulerà efficacemente il dispositivo selezionato in termini di qualità del collegamento wireless.

Dopo aver selezionato il tipo di dispositivo, apparirà la seguente finestra:

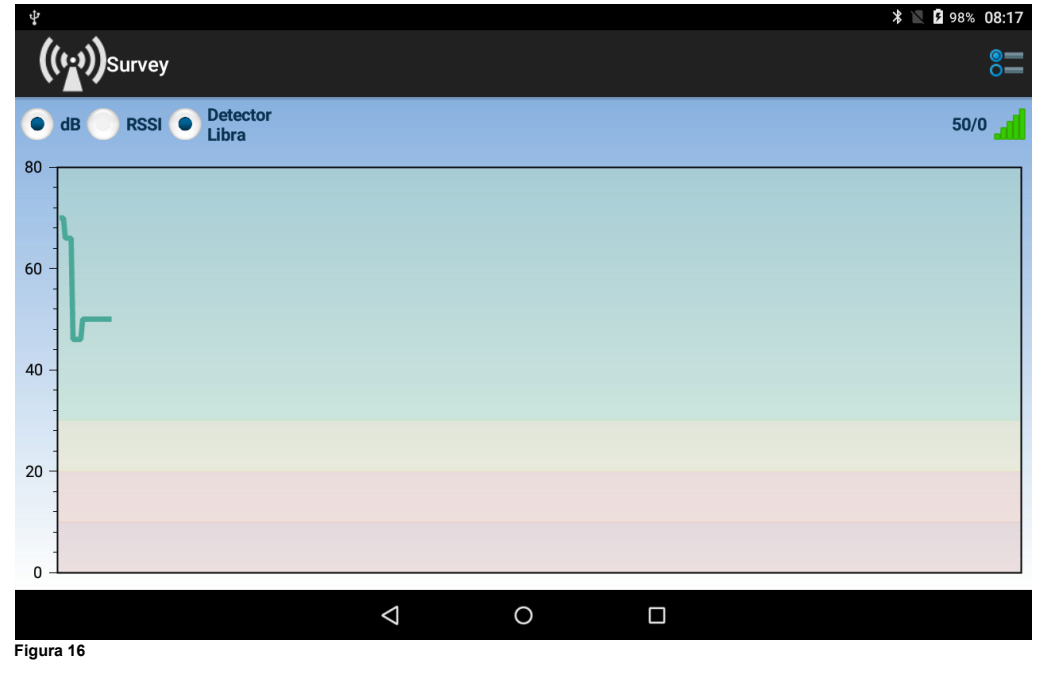

La misurazione della qualità del collegamento wireless tra la sonda e il modulo **HFW-EM-01** è indicata sullo schermo e la sua progressione temporale viene tracciata con un grafico.

**Al fine di ottenere un livello di progressione stabile, si consiglia di attendere alcuni minuti dopo aver posizionato la sonda del rilevatore nella posizione prescelta.**

Se si desidera selezionare un'altra tipologia di dispositivo, toccare il simbolo  $\Box$  per tornare alla schermata di selezione del tipo di dispositivo.

Al fine di accedere alla finestra delle impostazioni **Survey/Misurazione**, toccare l'icona  $\delta -$ 

#### Apparirà la seguente finestra:

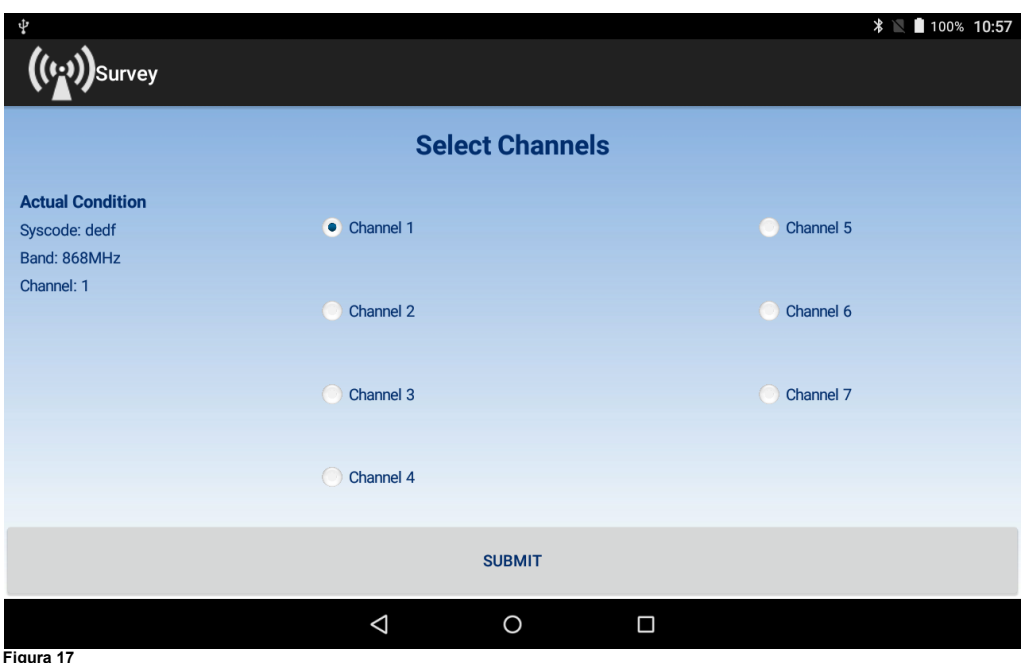

 $\bullet =$ 

#### **Figura 17**

In questa finestra è possibile:

- - Controllare il codice del sistema wireless (Syscode); **non può essere modificato**.

- - Controllare la banda di frequenza; **non può essere modificata** (i sistemi lavorano costantemente sulla banda degli 868MHz).

- - Controllare e <u>modificare i</u>l canale operativo della misurazione (i canali variano l'uno dall'altro di circa 25kHz rispetto alla banda degli<br>868MHz).

Per modificare il canale operativo della misurazione:

1. Toccare il canale desiderato (figura 17).

2. Toccare "INVIA".

((**(;)))**Survey

80

60

 $40<sup>°</sup>$ 

20

 $\sqrt{2}$ 

3. Attendere che il sistema esegua il cambio del canale di lavoro (figura 18).

 $\triangle$ 

 $\circ$ 

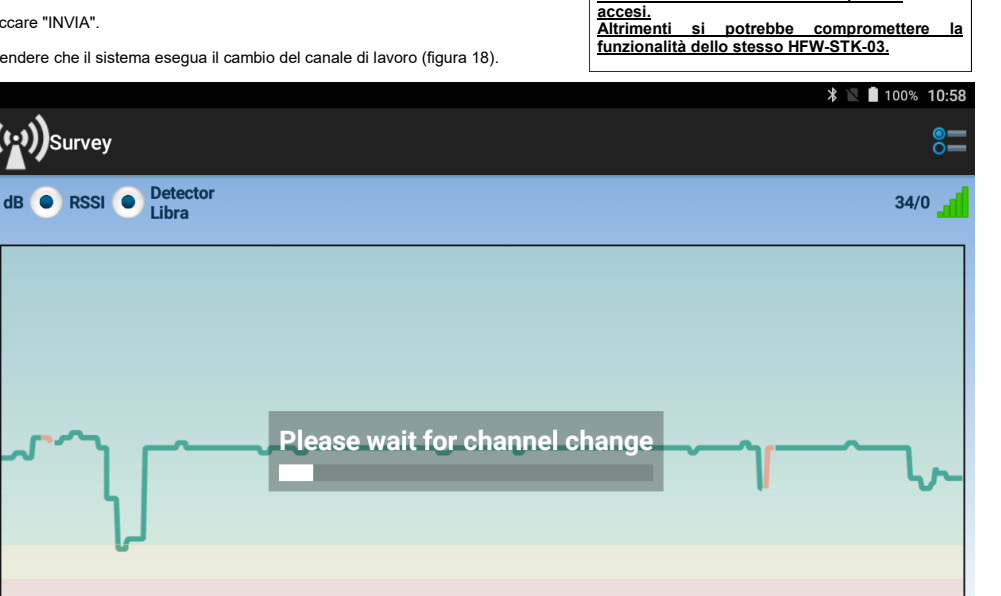

 $\Box$ 

**Questa operazione DEVE essere eseguita con HFW-STK-03 perfettamente funzionante e TUTTI i suoi dispositivi** 

**Figura 18**

**ARGUS ITALY S.R.L.** - Via Carlo Goldoni, 8 - 20093 Cologno Monzese (MI) - Italy (13) www.argusitaly.it

 $(14)$ 

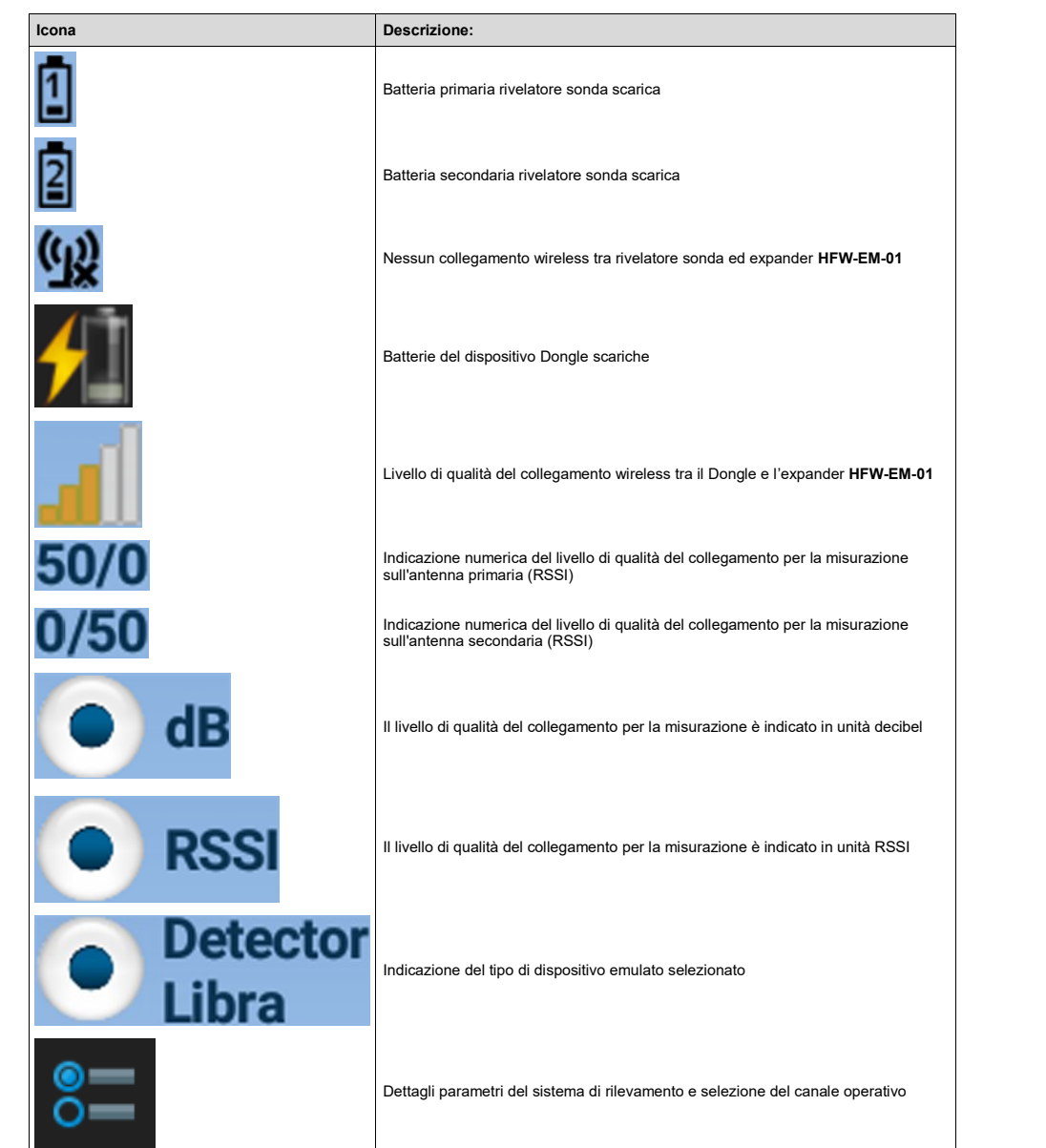

**Tabella 2:**

#### **Risoluzione dei problemi**

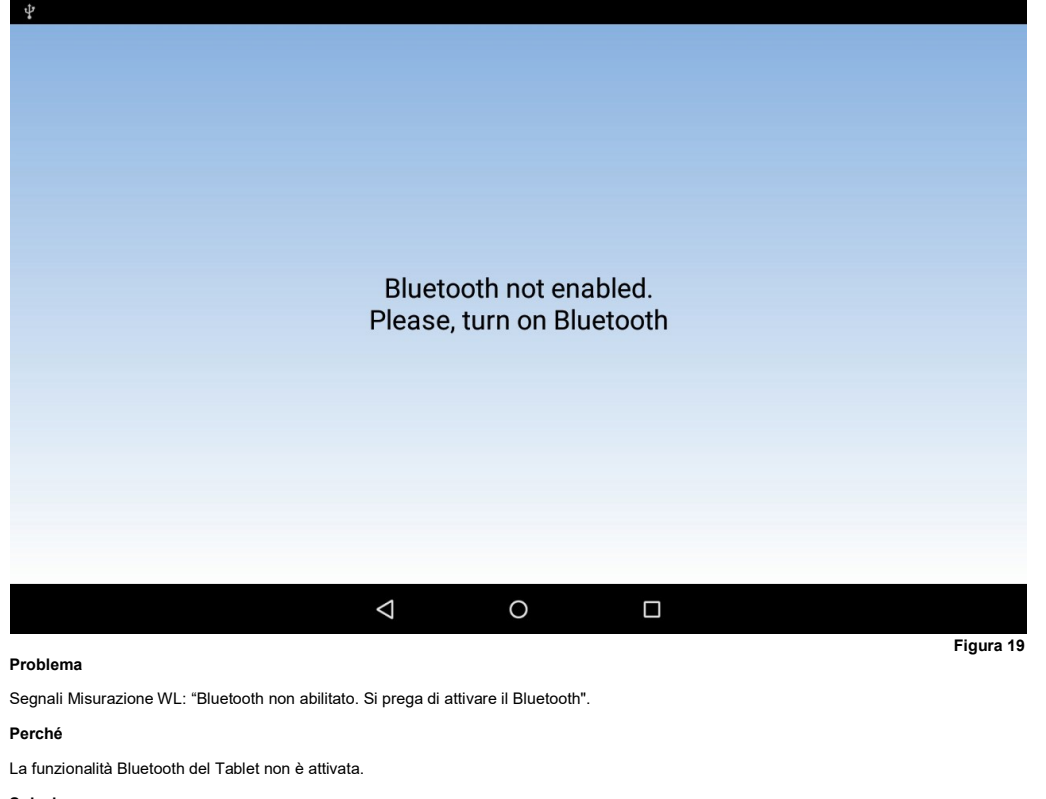

#### **Soluzione**

Attivare la funzionalità Bluetooth come indicato dal manuale di istruzioni del tablet.

Attivare la funzionalità Gps/Geolocalizzazione come indicato dal manuale di istruzioni del tablet.

 $(15)$ 

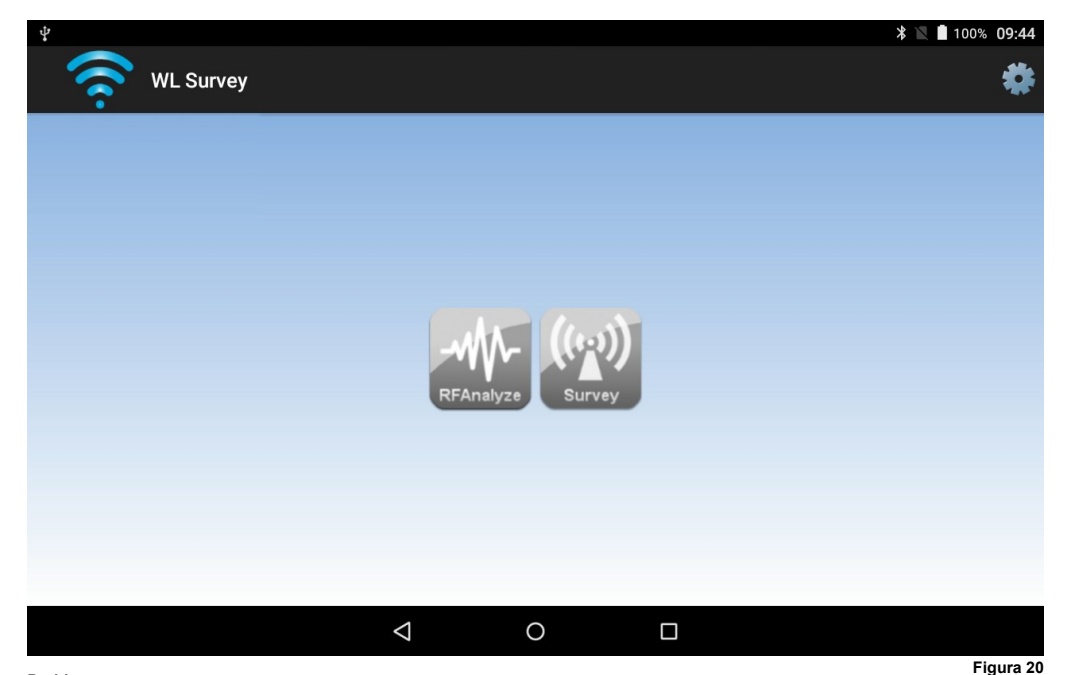

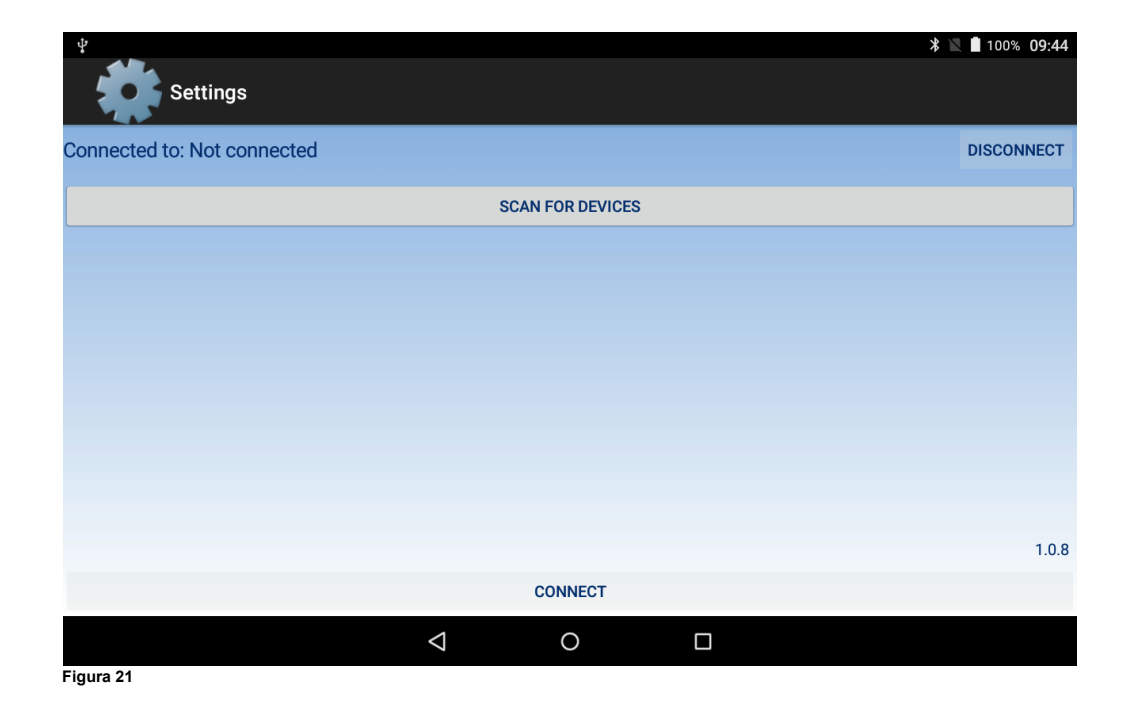

**Problema**

Le icone di lancio **RFAnalyze** e **Survey** della **Misurazione WL** sono disattivate (di colore grigio).

#### **Perché**

Il dispositivo con interfaccia Dongle è spento.

#### **Soluzione**

Accendere il dispositivo Dongle. Attivare la funzionalità Gps/Geolocalizzazione come indicato dal manuale di istruzioni del tablet.

#### **Problema**

Le icone di lancio **RFAnalyze** e **Survey** della **Misurazione WL** sono disattivate (di colore grigio), **nonostante il Bluetooth sia attivato e il dispositivo Dongle sia acceso.**

#### **Perché**

Il dispositivo Dongle non è collegato al tablet via Bluetooth.

#### **Soluzione**

1. Toccare l'icona delle impostazioni della **Misurazione WL**

Viene visualizzata la finestra delle impostazioni della **Misurazione WL** (figura 21).

- 2. Toccare "SCANSIONE PER DISPOSITIVI". La finestra visualizza tutti i dispositivi Bluetooth nel raggio di azione del tablet, incluso il Dongle (figura 22).
- 3. Selezionare il Dongle dall'elenco dei dispositivi Bluetooth (figura 23).
- 4. Toccare "CONNETTI".
- Il tablet è collegato al dispositivo Dongle (figura 24).

5. Toccare l'icona  $\bigcirc$  per ritornare alla finestra principale.

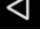

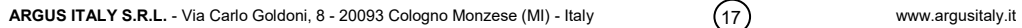

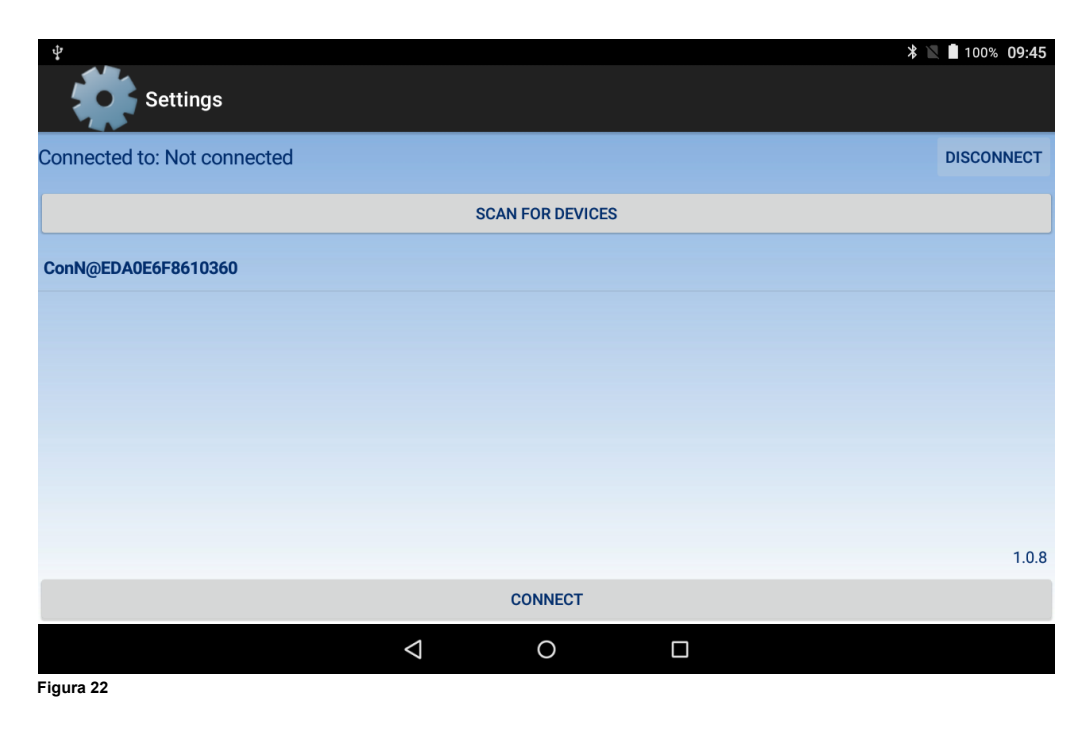

info@argusitaly.it 17 info@argusitaly.it 17 info@argusitaly.it 18 L20-SWSKT-14IT (vA.1)

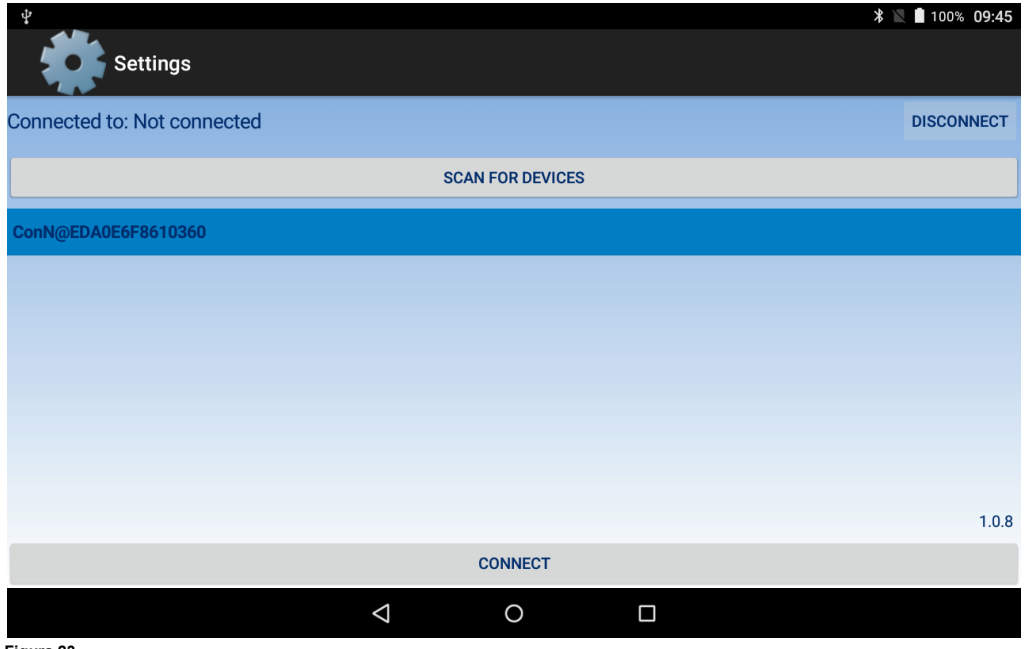

**Figura 23**

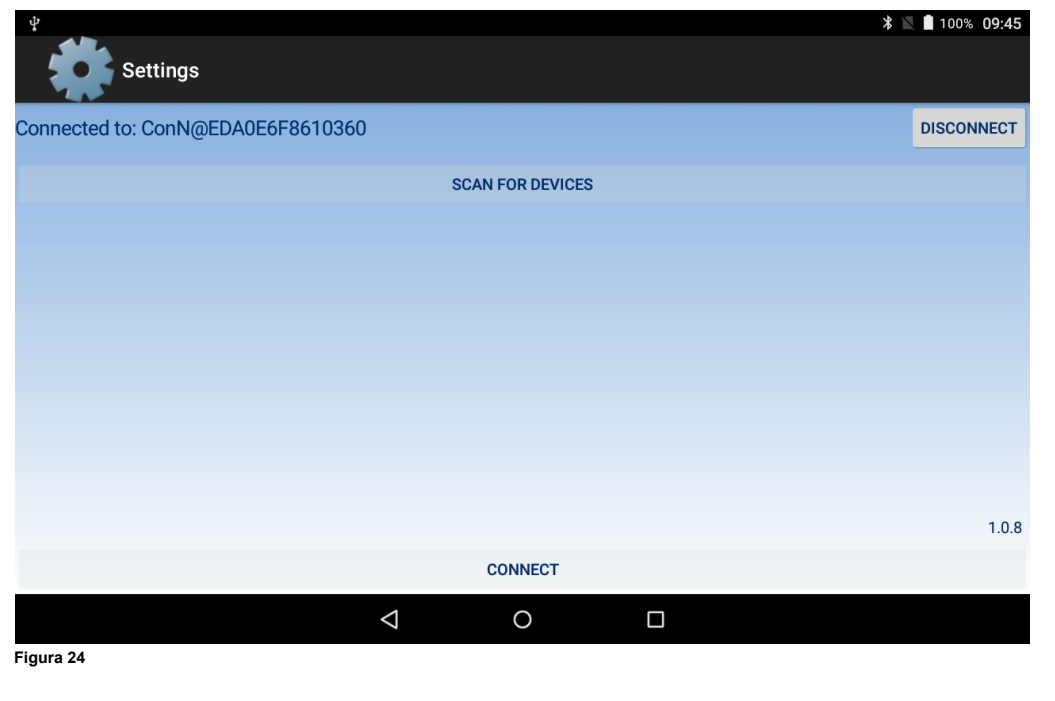

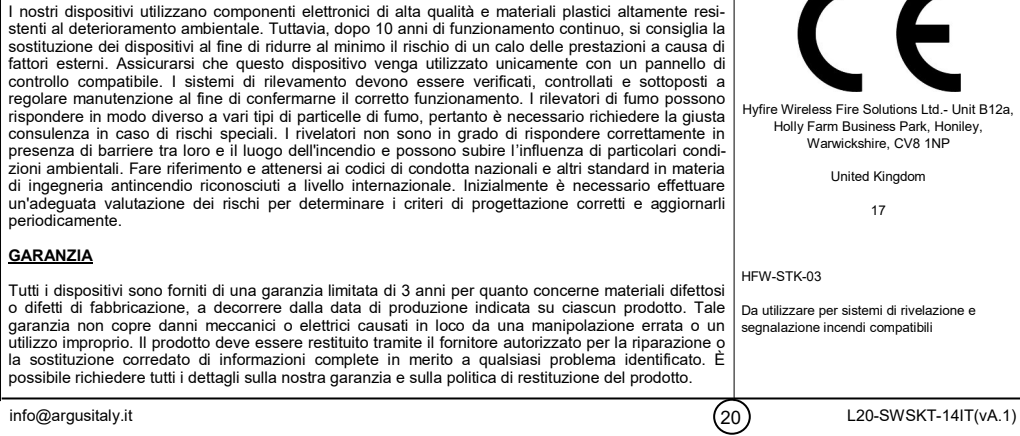

**AVVERTENZE E LIMITAZIONI**

 $\blacksquare$ Hyfire Wireless Fire Solutions Ltd.- Unit B12a, Holly Farm Business Park, Honiley, Warwickshire, CV8 1NP United Kingdom 17 HFW-STK-03 Da utilizzare per sistemi di rivelazione e segnalazione incendi compatibili